# Internet Explorer 8 Option Settings for Premier ERP/SCM and for Tabs

This document displays Internet Explorer option settings needed by Premier ERP/SCM, and explains how to enable tabs. • The options that are not grayed out affect the system. Manually set these options as displayed, *if your default is different from the setting on these pages*. For some options,

either **Enable** or **Prompt** is appropriate – but <u>not</u> **Disable**. If prompts are annoying, use the **Enable** setting for these.

• Options not relevant to the system are grayed out and show the default *Custom* setting for the *Trusted* zone as implemented by Microsoft when you select "*Reset custom settings*" at *Medium* security. For these grayed-out options, either use the default, or use the settings consistent with your site's security policy. You may wish to discuss these options with your IT staff.

• Keep in mind that setting options for Internet Explorer is not an "exact science," and is affected by factors such as your security/anti-virus software. Thus, you may need to experiment with settings, consistent with your site's security standards, to get the desired results. Last updated: 1/22/2016

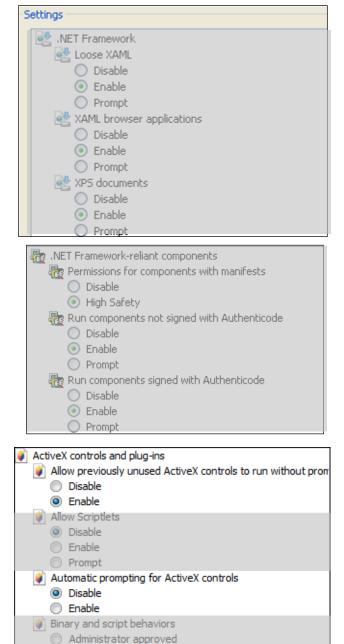

Disable

Enable

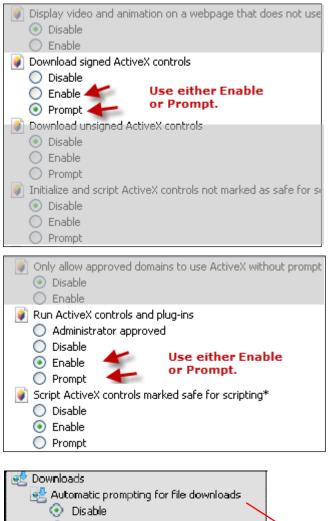

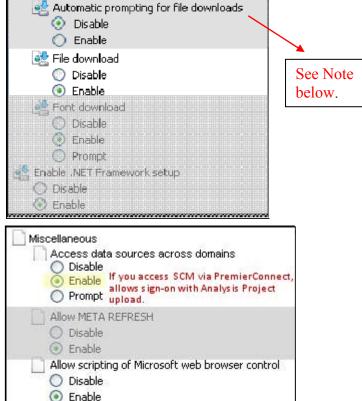

| <ul> <li>Disable</li> <li>Enable</li> <li>Allow webpages to use res</li> <li>Disable</li> <li>Enable</li> <li>Prompt</li> </ul> | ws without size or position constra<br>stricted protocols for active conten<br>ndows without address or status b |
|----------------------------------------------------------------------------------------------------|----------------------------------------------------------------------------------------------------|
| Display mixed content<br>Disable<br>Enable<br>Prompt                                                                            | Use either Enable<br>or Prompt.                                                                                  |

Don't prompt for client certificate selection when no certificat Disable
 Enable

| Drag and drop or copy and paste files                         |  |  |  |
|---------------------------------------------------------------|--|--|--|
| 🔘 Disable                                                     |  |  |  |
| <ul> <li>Enable</li> </ul>                                    |  |  |  |
| O Prompt                                                      |  |  |  |
| Include local directory path when uploading files to a server |  |  |  |
| O Disable                                                     |  |  |  |
| Enable                                                        |  |  |  |
| Installation of desktop items                                 |  |  |  |
| O Disable                                                     |  |  |  |
| O Enable                                                      |  |  |  |
| Prompt                                                        |  |  |  |
| Launching applications and unsafe files                       |  |  |  |
|                                                               |  |  |  |
|                                                               |  |  |  |
| Prompt                                                        |  |  |  |
| - Prompt                                                      |  |  |  |
| Launching programs and files in an IFRAME                     |  |  |  |
|                                                               |  |  |  |
| O Enable                                                      |  |  |  |
| Prompt                                                        |  |  |  |
| Navigate windows and frames across different domains          |  |  |  |
| Disable                                                       |  |  |  |
|                                                               |  |  |  |
| O Prompt                                                      |  |  |  |
| Open files based on content, not file extension               |  |  |  |
| Open nies based on concent, not nie extension                 |  |  |  |
|                                                               |  |  |  |
|                                                               |  |  |  |
| Submit pop-encrypted form data                                |  |  |  |
| Submit non-encrypted form data                                |  |  |  |
| O Disable                                                     |  |  |  |
|                                                               |  |  |  |

**Note:** Automatic prompting for file downloads specifies how you do uploads and downloads. This option seems highly dependent on factors such as your security system settings (e.g., McAfee, Norton), how you are opening a download, etc. You may need to try both *Enable* and *Disable* to get the results that you wish. For example, when this option is set to *Disable*, you may get a message on the Information Bar that Internet

| Use Pop-up Blocker                                        |    |
|-----------------------------------------------------------|----|
| O Enable                                                  |    |
| Disable                                                   |    |
| Enable     Userdata persistence                           |    |
| <ul> <li>O Disable</li> <li>O Enable</li> </ul>           |    |
| Websites in less privileged web content zone can navigate | in |
| <ul> <li>Enable</li> <li>Prompt</li> </ul>                |    |

| S  | Scrip                                 | ting                                                          |  |  |
|----|---------------------------------------|---------------------------------------------------------------|--|--|
|    | 514                                   | Active scripting                                              |  |  |
|    | 9                                     | 💭 Disable                                                     |  |  |
|    | (                                     | Enable                                                        |  |  |
|    | _ (                                   | 🔵 Prompt                                                      |  |  |
|    | \$ P                                  | Allow Programmatic clipboard access                           |  |  |
|    | (                                     | 🔵 Disable                                                     |  |  |
|    | (                                     | 🔵 Enable                                                      |  |  |
|    | (                                     | Prompt                                                        |  |  |
|    | 🗐 Allow status bar updates via script |                                                               |  |  |
|    | (                                     | 🔵 Disable                                                     |  |  |
|    | (                                     | Enable                                                        |  |  |
|    | S) 4                                  | Allow websites to prompt for information using scripted wind( |  |  |
|    | (                                     | 🔵 Disable                                                     |  |  |
|    | (                                     | Enable                                                        |  |  |
|    |                                       |                                                               |  |  |
|    | \$ E                                  | inable XSS filter                                             |  |  |
|    | (                                     | 🔵 Disable                                                     |  |  |
|    | 0                                     | Enable                                                        |  |  |
|    | \$ S                                  | Scripting of Java applets                                     |  |  |
|    | (                                     | 🔵 Disable                                                     |  |  |
|    | 0                                     | Enable                                                        |  |  |
|    | (                                     | Prompt                                                        |  |  |
| 82 | User                                  | Authentication                                                |  |  |
|    | 🥵 Logon                               |                                                               |  |  |
|    | (                                     | Anonymous logon                                               |  |  |
|    | 0                                     | Automatic logon only in Intranet zone                         |  |  |
|    | 6                                     | Automatic langer with summer user and a second                |  |  |

Automatic logon with current user name and password
 Prompt for user name and password

### <u>Note</u>: (continued)

Explorer did not download a file because of security. If this situation occurs, you can proceed to download the file, or change the setting on this option to remove the information bar, and try the download again. To proceed to download a file:

- Click the Information Bar message, and OK the download. Then, repeat the download. This time, the standard File Download panel appears, and you can proceed to open the file.

- Alternately, setting the option to *Enable* -- if consistent with your site's security policy – may avoid problems with downloads.

## **Setting Tabs**

Premier ERP/SCM supports the use of tabs on Internet Explorer for versions of IE where tabs are available. To use tabs with the Premier ERP/SCM, you need to turn on tabs for the browser and enable tabs in the system.

| To turn on tabs for the browser:                                    | Internet Options 1                                             |  |  |  |  |
|---------------------------------------------------------------------|----------------------------------------------------------------|--|--|--|--|
| 1. On the General page, in the Tabs section click <b>Settings</b> . |                                                                |  |  |  |  |
|                                                                     | General Security Privacy Content Connections Programs Advanced |  |  |  |  |
| 2. Select the settings as shown in the red boxes                    |                                                                |  |  |  |  |
| Don't forget the top setting <i>Enable Tabbed Browsing</i> .        |                                                                |  |  |  |  |
| Click <b>OK</b> to exit the Tabbed Browsing Settings panel,         | To create home page tabs, type each address on its own line.   |  |  |  |  |
| and the Internet Options panel.                                     |                                                                |  |  |  |  |
| and the internet Options panel.                                     |                                                                |  |  |  |  |
|                                                                     |                                                                |  |  |  |  |
| Tabbed Browsing Settings 2                                          | Use current Use default Use blank                              |  |  |  |  |
|                                                                     | Browsing history                                               |  |  |  |  |
| Enable Tabbed Browsing (requires restarting Internet Explorer)      | Delete temporary files, history, cookies, saved passwords,     |  |  |  |  |
| Warn me when dosing multiple tabs                                   | and web form information.                                      |  |  |  |  |
| Always switch to new tabs when they are created                     | Delete browsing history on exit                                |  |  |  |  |
| Show previews for individual tabs in the taskbar*                   | Delete Settings                                                |  |  |  |  |
| Enable Quick Tabs*                                                  | Search                                                         |  |  |  |  |
| Enable Tab <u>G</u> roups*                                          | Change search defaults.                                        |  |  |  |  |
| Open only the first home page when Internet Explorer starts         |                                                                |  |  |  |  |
| When a new tab is opened, open:                                     | Tabs                                                           |  |  |  |  |
| The new tab page -                                                  | Change how webpages are displayed in Settings                  |  |  |  |  |
| When a pop-up is encountered:                                       |                                                                |  |  |  |  |
| Let Internet Explorer decide how pop-ups should open                | Appearance                                                     |  |  |  |  |
| Always open pop-ups in a new window                                 | Colors Languages Fonts Accessibility                           |  |  |  |  |
| Always open pop-ups in a new tab                                    |                                                                |  |  |  |  |
| Open links from other programs in:                                  |                                                                |  |  |  |  |
| A new window                                                        | OK Cancel Apply                                                |  |  |  |  |
| A new tab in the current window                                     |                                                                |  |  |  |  |
| The current tab or window                                           |                                                                |  |  |  |  |
| * Takes effect after you restart Internet Explorer                  |                                                                |  |  |  |  |
| Restore defaults OK Cancel                                          |                                                                |  |  |  |  |
|                                                                     |                                                                |  |  |  |  |
|                                                                     |                                                                |  |  |  |  |

## To turn on tabs in Premier ERP/SCM

• Log on to Premier ERP/SCM.

• At the top of the

Welcome Page, click Use Tabs.

A check mark appears in the box. Tabs are enabled. **Note:** You can turn tabs off by clicking Use Tabs again.

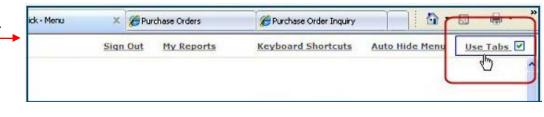